# Transferring data using ArcGIS Online Assistant

*Chrissy Willow Rothgeb – 2017.11.03*

#### ArcGIS Online Assistant

The ArcGIS Online Assistant allows users to transfer data themselves from one ArcGIS Online site to another. This will allow someone leaving the university to take content with them. This must be done before their Enterprise login (JMU eID) expires.

[To use the Assistant, go to https://ago](https://ago-assistant.esri.com/)assistant.esri.com and log in using your Enterprise account.

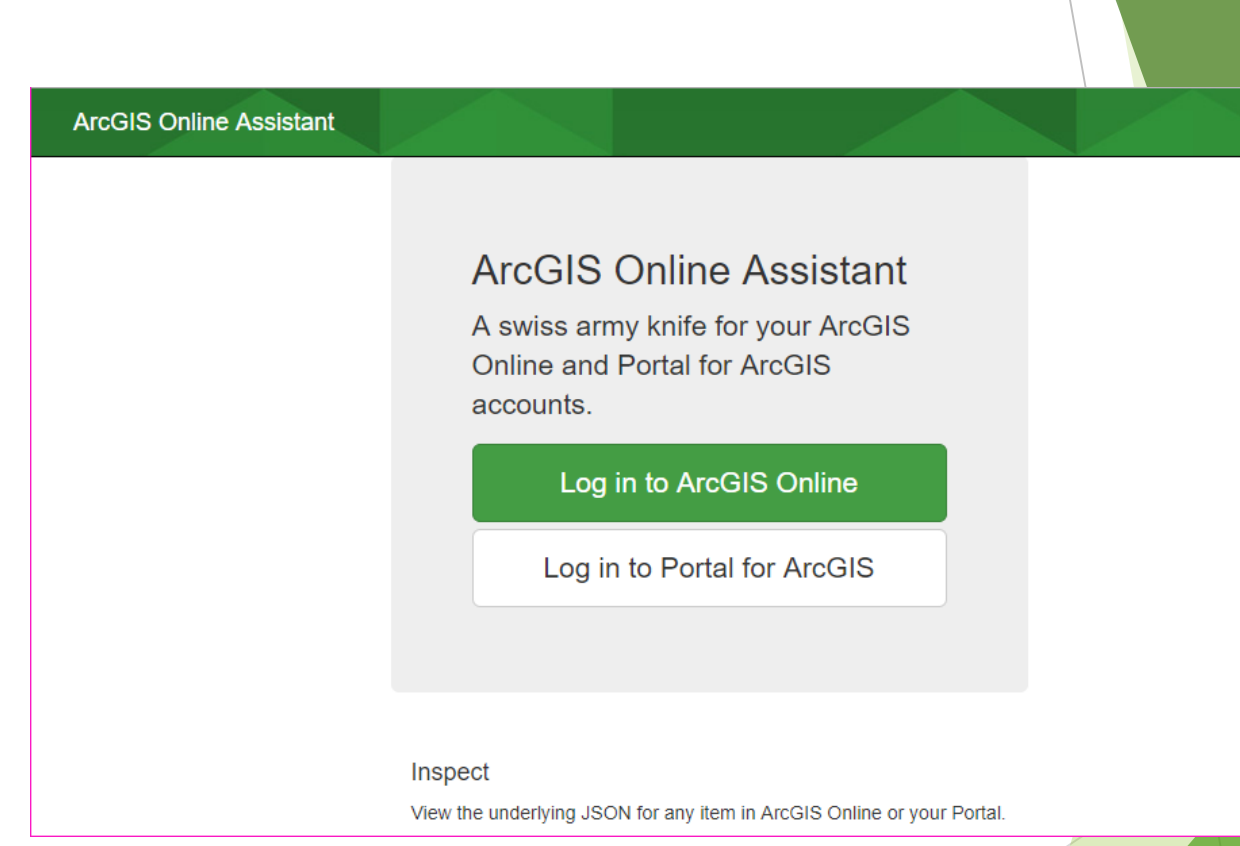

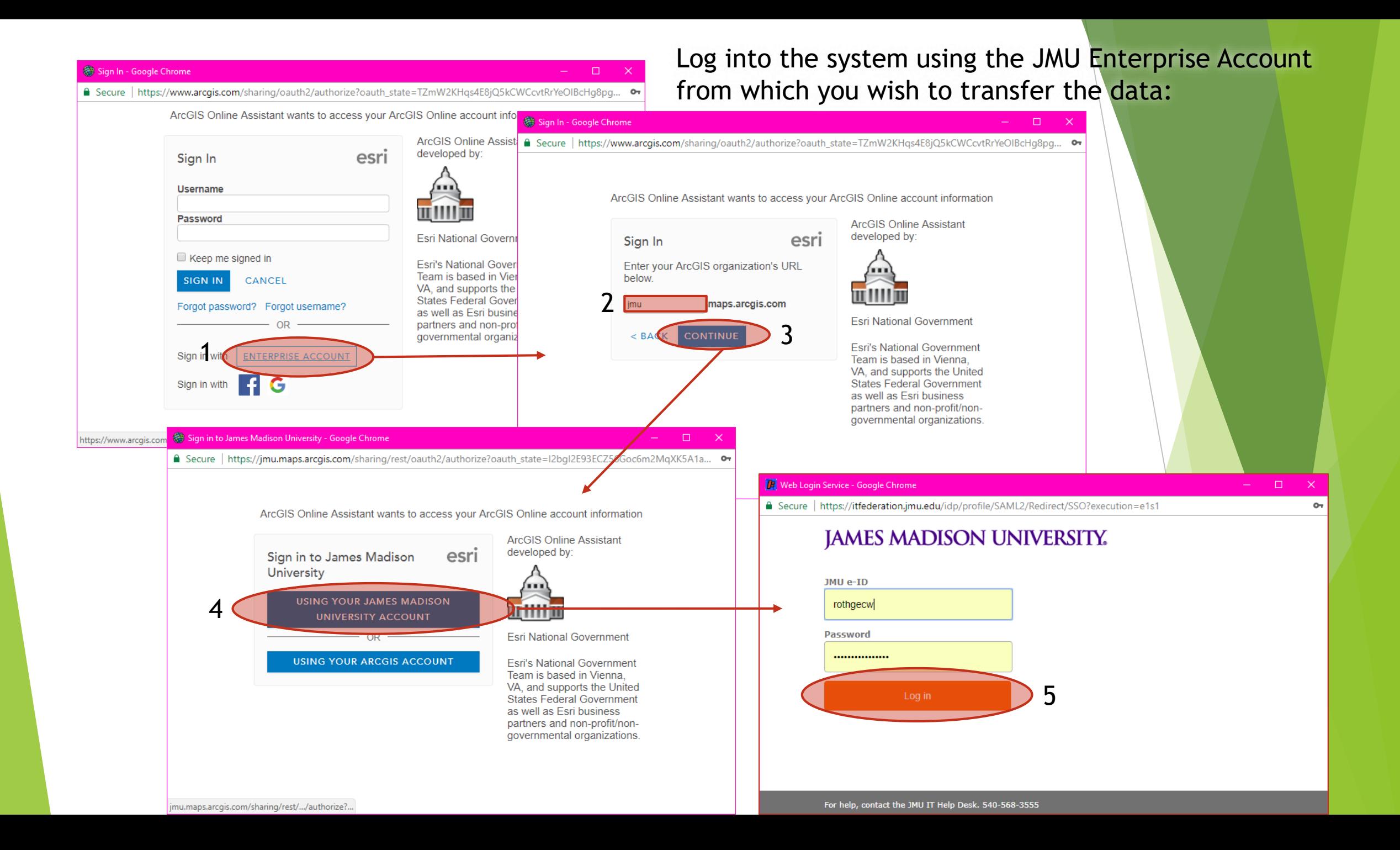

### Copy Content

Once logged into the Assistant, you will see groups and data associated with your account on the left. This is the data you can transfer out of the current AGOL organization.

To initiate the transfer, choose "Copy Content" from the "I want to…" menu.

Content can be copied within the same account, or you can choose another account. You can also copy to a Portal should you choose.

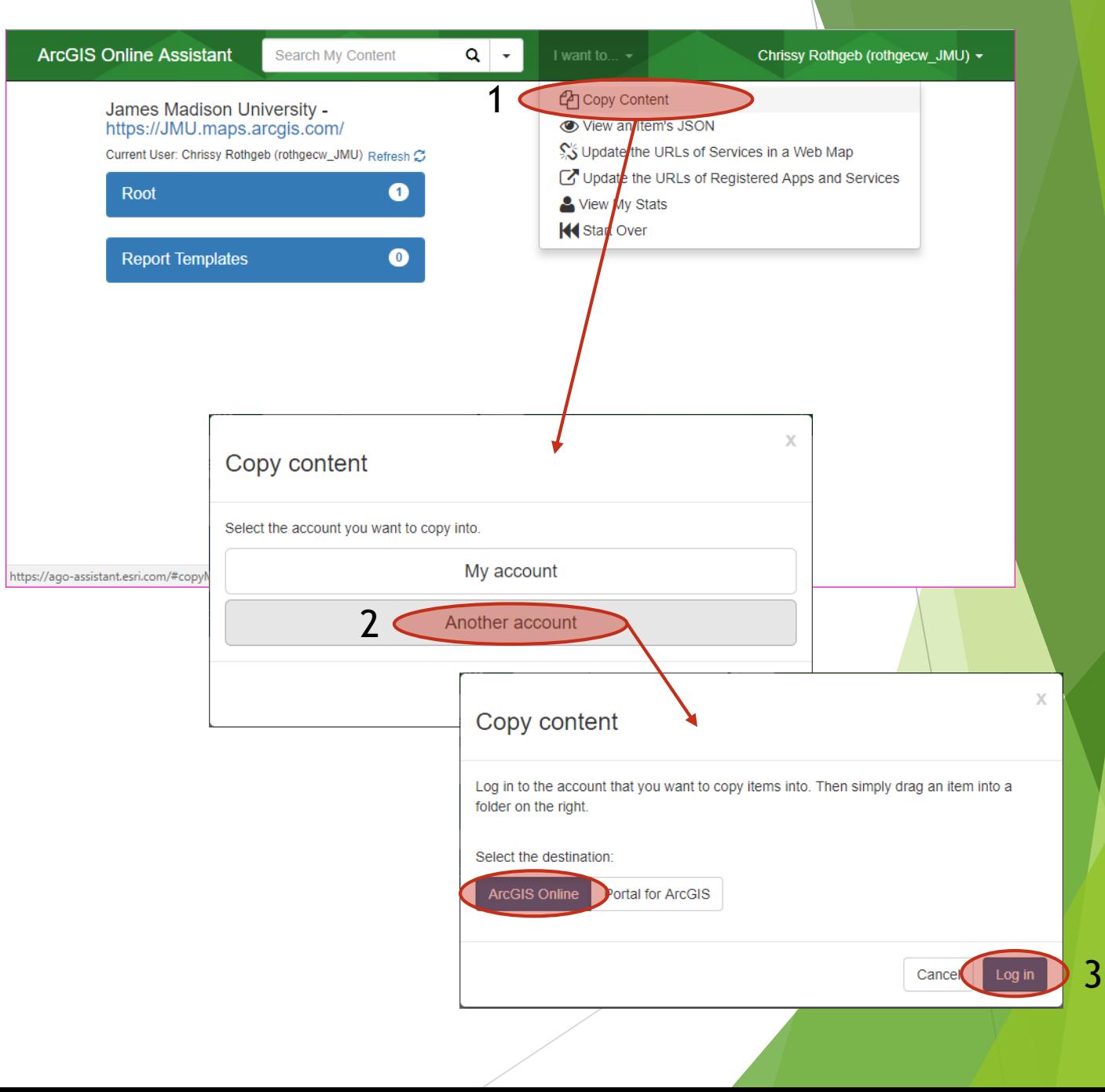

#### Log into Destination Account

As before, you'll need to approve the Assistant to work with your data. Make sure to select the account drop down at the top to sign in with another account.

This time, log into your personal, Dev, or other AGOL account.

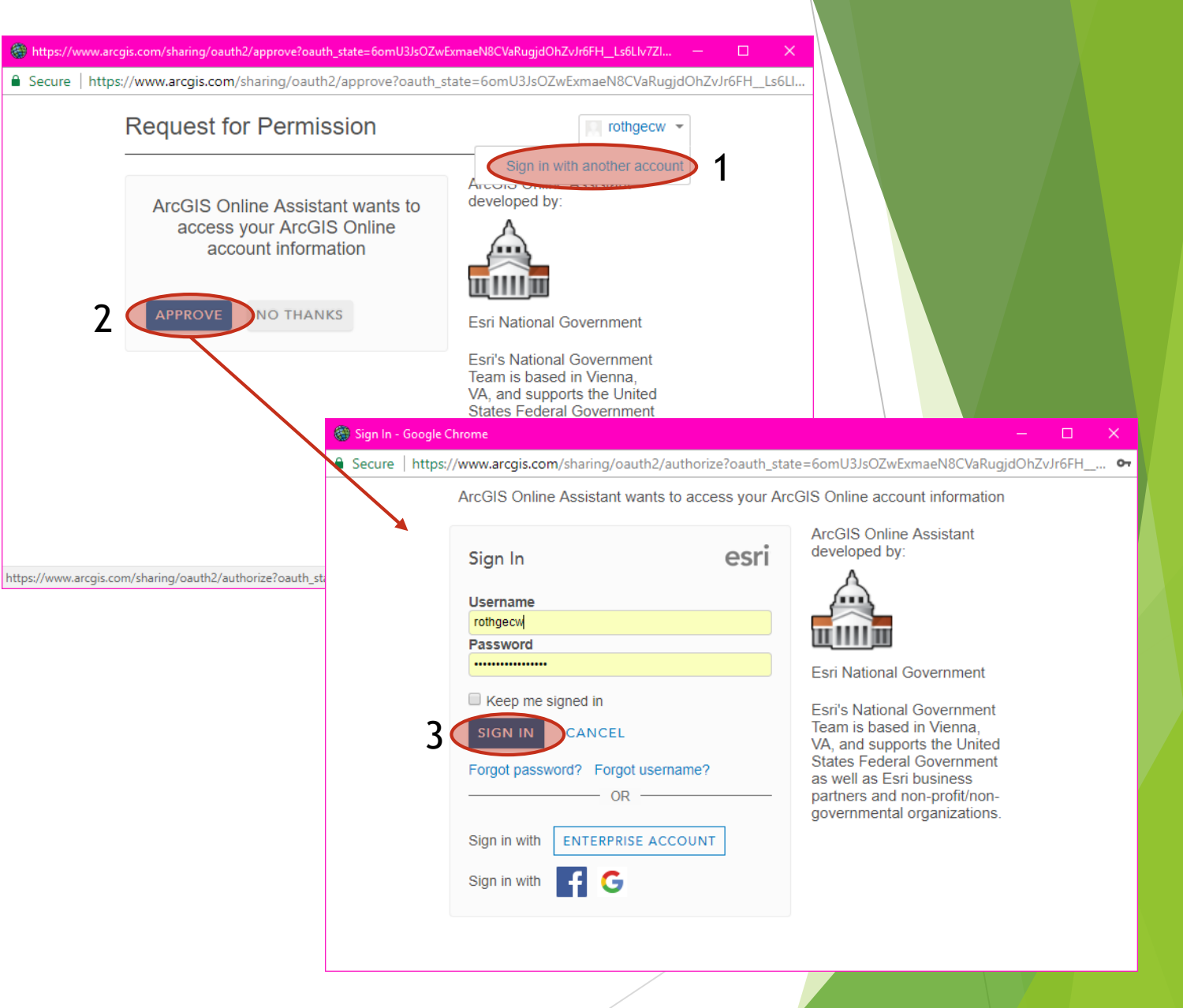

## Drag and Drop

Finally, simply expand content on the left and drag it onto the right side.

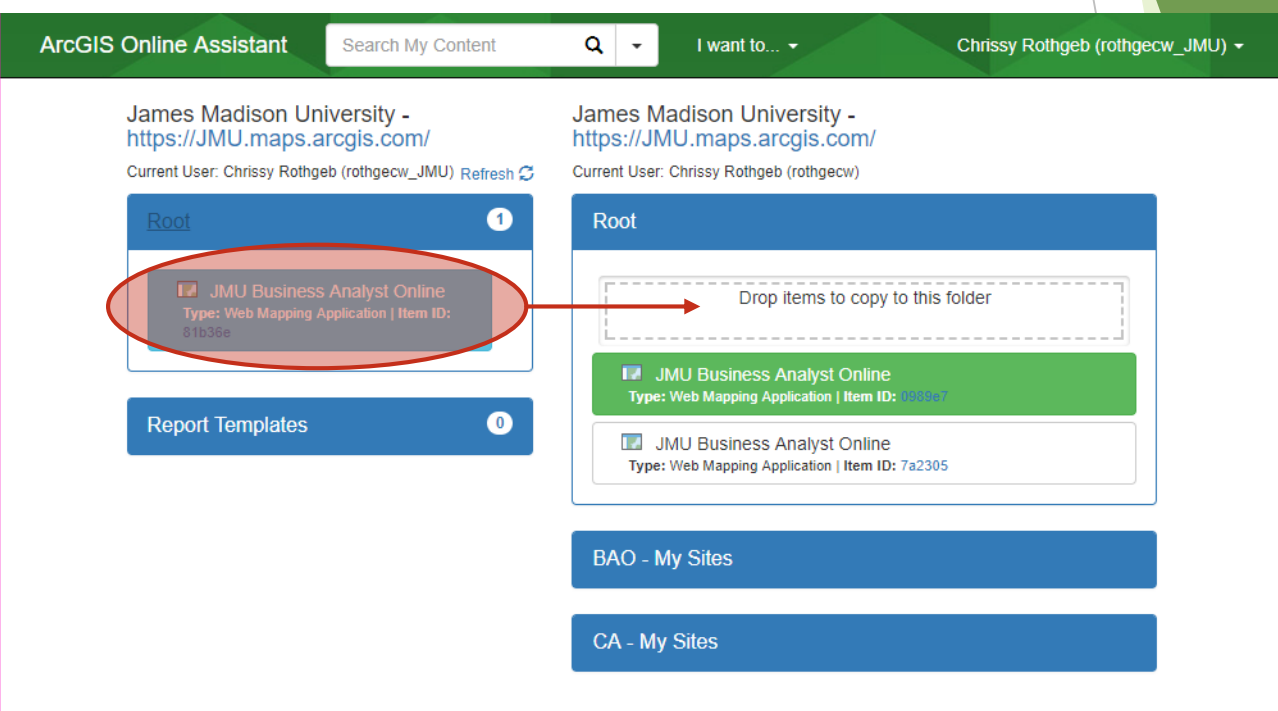